# 吉林大学实践教学管理系统毕业论文模块

# 法学院操作流程(教师版)

# 一、系统网址: http://ptms.jlu.edu.cn

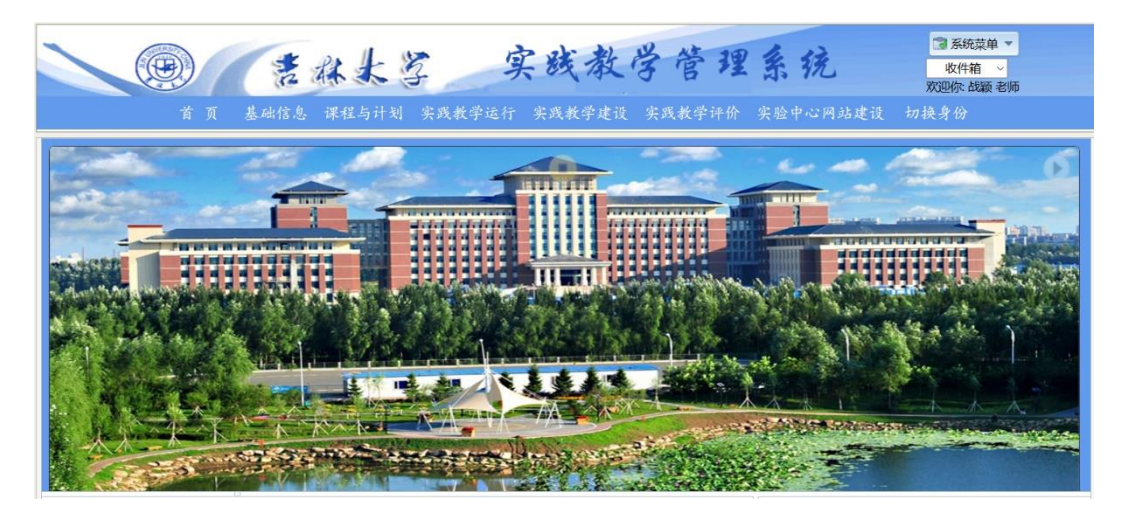

二、账号密码:初始账号密码均为教师工号

三、操作流程

# 1.教师录入题目信息及上传论证书

# 位置: 实践教学运行 -- 毕业论文管理 -- 教师出题

- 1)点击'录入'按钮,增加改论文题目,表中的信息必须填写完整(合作导师、 教师联系电话与教师简介可以不填)。
- 2)输入要查询题目的相关信息,点击'查询'按钮,即可查询相关论文题目记录。 3)选择需要修改的题目,点击'编辑'按钮,可以修改论文题目信息。
- 4)选择一条记录,点击上传论证书,选择本地文件,上传题目论证书(附件一)。
- 5)在录入、编辑、上传论文题目记录后,需点击'提交'按钮,将新增或修改的 记录提交给组长进行审核。

教师出题

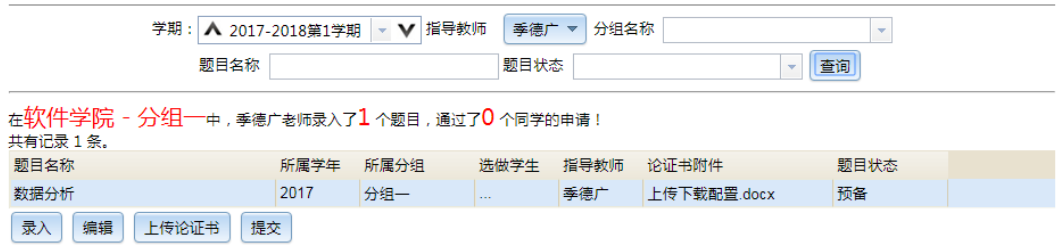

# 2.组长审核题目

# 位置: 实践教学运行 -- 毕业论文管理 -- 组长审核题目

1)组长选择相关信息后点击'查询'按钮,即可查询教师已经录入的题目。

2)选择一条记录,点选'审核'按钮,审核该题目或任务书是否通过。

3)至少选择一条记录,点击'批量通过'(或'批量否决')按钮,则被选记录 通过(或没有通过)审核。

#### ■ 组长审核题目与任务书

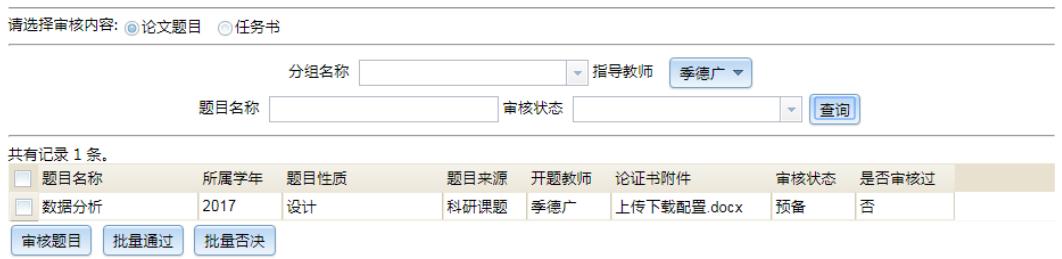

## 3.教师审核学生选题申请

#### ※该步骤在学生申请选题完成后进行

# 位置: 实践教学运行 -- 毕业论文管理 -- 学生选题管理

1)点击'查询'按钮,查看学生的选题申请。

2)点击需要审核的搜索结果,再点击审核按钮,进行审核。

#### 学生选题管理

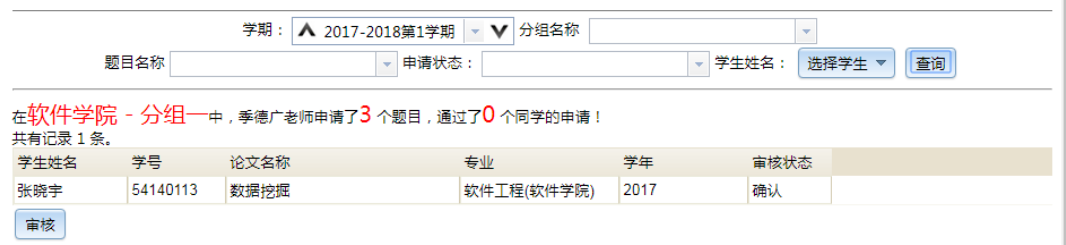

#### 4.教师发布任务书

位置: 实践教学运行 -- 毕业论文管理 -- 任务书及开题报告 -- 任务书 1)选择一条题目记录,点击上传任务书,为该题目上传任务书(附件二)。 2)选择已经上传任务书的题目,点击发布,发布该任务书。

#### ■任务书及开题报告

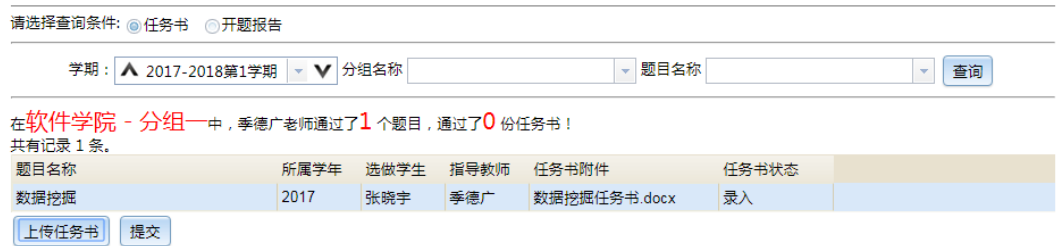

## 5.教师审核学生开题报告

## ※该步骤在学生上传开题报告后进行

# 位置: 实践教学运行 -- 毕业论文管理 -- 任务书及开题报告 -- 开题报告

- 1)输入要查询开题报告的相关信息,点击'查询'按钮,即可查询相关开题报告 记录。
- 2)选择一条记录,点击下载开题报告,查看学生提交的开题报告。
- 3)选择要审核的开题报告,点击批准或否决进行审核。

#### ■ 任务书及开题报告

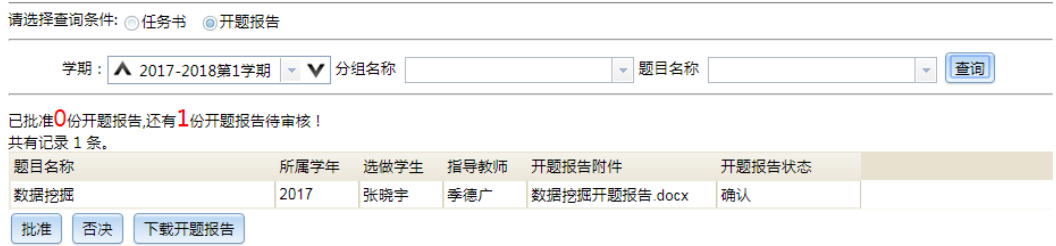

6.教师审核学生中期检查报告

# ※该步骤在学生提交中期检查报告后进行

# 位置: 实践教学运行 -- 毕业论文管理 -- 中期检查管理

- 1)输入要查询中期检查的相关信息,点击'查询'按钮,即可查询相关中期检查 记录。
- 2)选择待审核的中期检查,点击'审核'按钮,进行审核。

#### ■中期检查管理

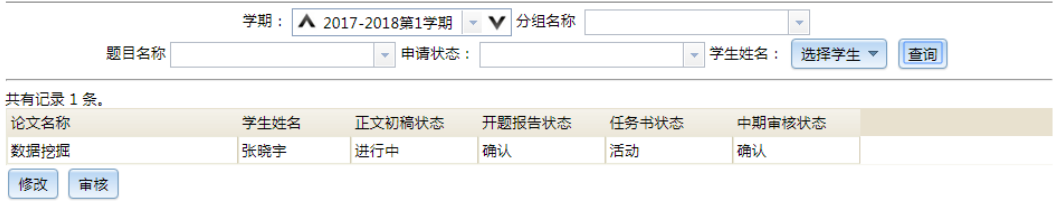

## 7.教师审查学生答辩资格

## ※该步骤在学生提交答辩申请后进行

# 位置: 实践教学运行 -- 毕业论文管理 -- 答辩资格审查

1)选择一条记录,可以下载学生上传的毕业论文电子版。

2)选择一条记录,点击审核答辩申请,批准或否决该选做学生的答辩申请。

3)选择一条记录,点击录入教师评语,教师可以针对该答辩申请录入评语。

答辩资格审查

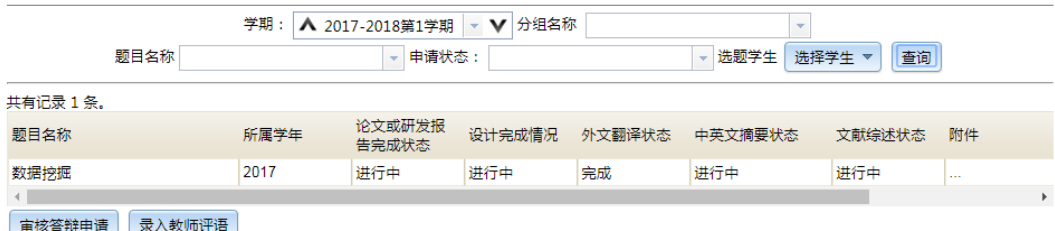

! ) ∣ ж

# 注一:各阶段状态说明

- 1. 选题阶段: 教师录入题目后, 题目状态为"录入";教师将题目提交给组长审核, 题目状 态为"预备";组长审核通过后,题目状态为"确认",组长否决后,状态为"否认";教 师通过学生的申请后,题目状态为"活动",教师否决后,状态为"拒绝"。
- 2. 教师录入任务书后,状态为"录入",提交之后,状态为"活动"。

#### 注二:附件

- 附件一:吉林大学本科毕业论文课题论证书
- 附件二:吉林大学本科毕业论文任务书
- 附件三:吉林大学本科毕业论文开题报告
- 附件四:吉林大学本科毕业论文中期自查表
- 附件五:吉林大学本科毕业论文答辩资格审查表
- 附件六:吉林大学本科毕业论文答辩记录